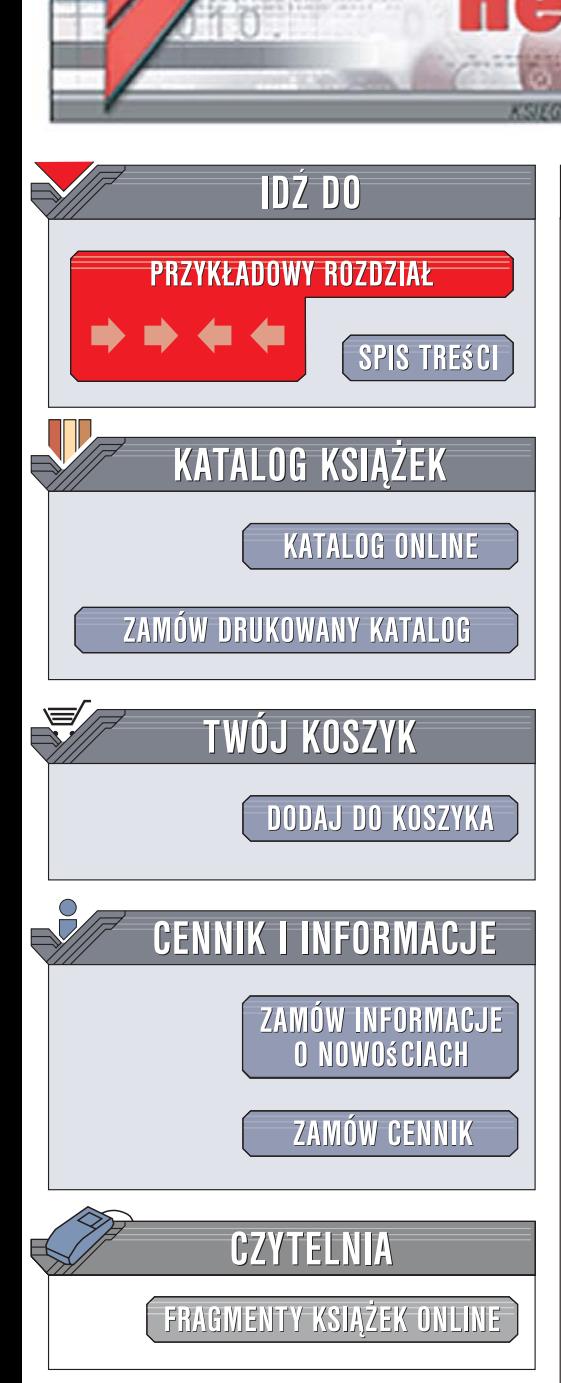

Wydawnictwo Helion ul. Kościuszki 1c 44-100 Gliwice tel. 032 230 98 63 [e-mail: helion@helion.pl](mailto:helion@helion.pl)

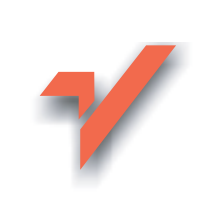

# Windows Vista. Leksykon kieszonkowy

lion. $\nu$ 

Autor: Preston Gralla T³umaczenie: £ukasz Suma ISBN: 978-83-246-1118-8 Tytuł oryginału: Windows Vista Pocket Reference Format: B6, stron: 272

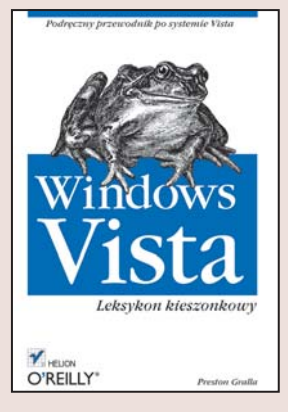

#### Podręczny przewodnik po systemie Vista

- Przegląd najważniejszych elementów systemu
- Zestawienie skrótów klawiaturowych
- Omówienie struktury rejestru systemowego

System operacyjny Windows Vista - najnowsza wersja najpopularniejszego systemu operacyjnego – wkroczył na rynek z rozmachem. Od dawna zapowiadany produkt firmy Microsoft szybko stał się przebojem wśród użytkowników komputerów. Producent zaoferował kilka wersji różniących się możliwościami, jednak mających wiele wspólnego. Vista ma nowy, bardzo intuicyjny i wygodny interfejs użytkownika, jest stabilna, bezpieczna i doskonale sprawdza się w sieci. Narzędzia, znane użytkownikom poprzednich wersji Windows, zostały gruntownie przeprojektowane i dodano wiele nowych.

Książka "Windows Vista. Leksykon kieszonkowy" to zwięzły przewodnik po tym nowatorskim systemie operacyjnym. Znajdziesz w nim niezbedne do pracy wiadomości podane w zwartej i czytelnej postaci. Poznasz najważniejsze elementy systemu oraz narzędzia i aplikacje, w jakie został wyposażony. Przeczytasz o korzystaniu ze skrótów klawiaturowych, pracy w sieci, modyfikowaniu zawartości rejestru, wyszukiwaniu plików i danych, drukowaniu i systemie plików. Dowiesz się także, jak korzystać z wiersza poleceń.

- Elementy Pulpitu
- Dyski, foldery i pliki
- Skróty klawiaturowe
- Konfigurowanie systemu za pomoca Panelu sterowania
- Przeszukiwanie plików i folderów
- Korzystanie z poczty elektronicznej i przeglądarki Internet Explorer
- Konfiguracja połaczeń sieciowych
- Administracja systemem
- Edycja rejestru
- Polecenia konsoli tekstowej

Dzięki tej książce szybko zaczniesz efektywną pracę z systemem Windows Vista

## **Spis treści**

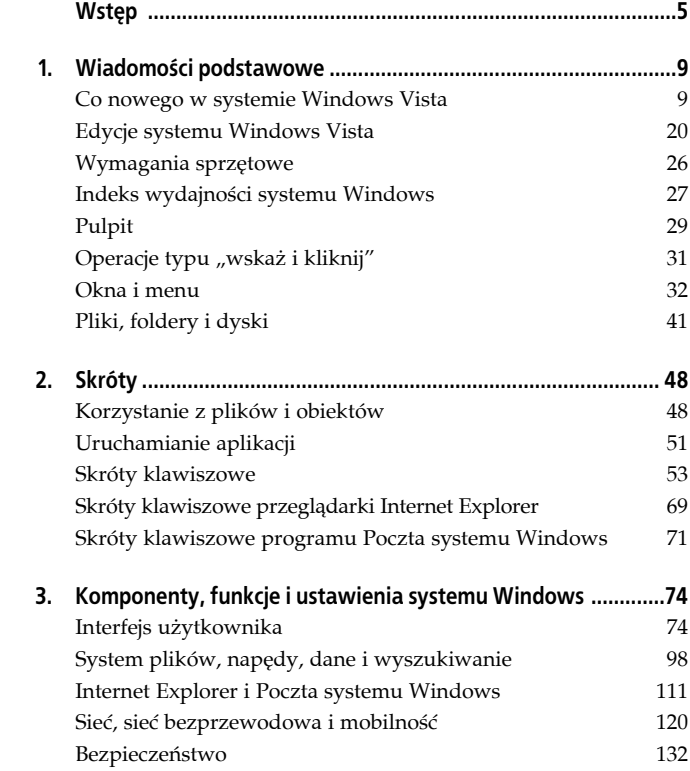

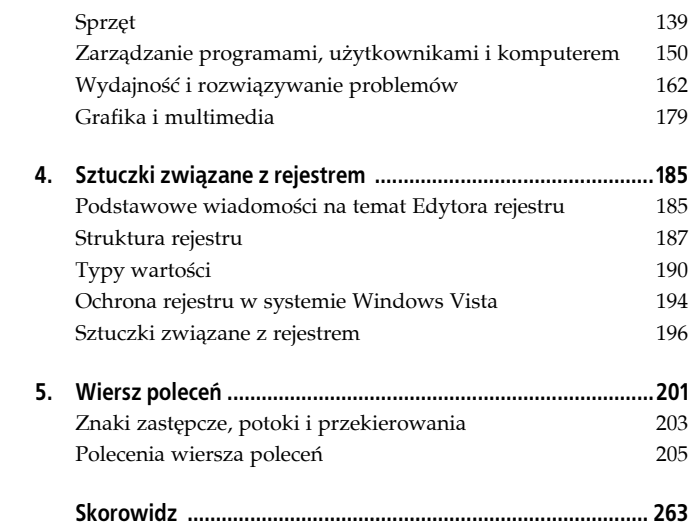

### **Rozdział 1. Wiadomości podstawowe**

W kolejnych podrozdziałach wchodzących w skład niniejszego rozdziału poznasz nowe cechy systemu Windows Vista, przyjrzysz się wyglądowi interfejsu środowiska operacyjnego oraz zaznajomisz się z najważniejszymi koncepcjami i komponentami, które zostały w nim zastosowane. Aby poznać wskazówki i skróty przydatne w czasie korzystania z plików, okien i aplikacji, przejdź do rozdziału 2.

### **Co nowego w systemie Windows Vista**

Środowisko Windows Vista stanowi milowy krok w historii rozwoju systemu Windows i chociaż podstawowe metody korzystania z niego pozostały takie same, zmieniło się bardzo wiele jego elementów. Oto najważniejsze dodatki i modyfikacje odróżniające środowisko Windows Vista od systemu Windows XP:

#### *Interfejs Windows Aero*

Nowy interfejs graficzny jest z pewnością pierwszą rzeczą, którą zauważą użytkownicy systemu Windows Vista korzystający z komputera spełniającego wymogi Vista Premium. Interfejs ten pozwala na stosowanie łatwych do dopasowania, półprzezroczystych okien, w których używana jest technologia o nazwie **Aero Glass**. Umożliwia również korzystanie z miniaturek nieaktywnych okien wyświetlanych po umieszczeniu wskaźnika myszy nad przyciskami widocznymi na pasku zadań. Innymi ciekawymi funkcjami są Przerzucanie okien i Przerzucanie okien 3W, dzięki którym na ekranie widoczne są miniaturki otwartych okien w czasie przechodzenia pomiędzy nimi. Jak wskazuje nazwa "Przerzucanie okien 3W", miniaturki te w przypadku drugiej z funkcji są pokazywane w trzech wymiarach, co pokazane

zostało na rysunku 1.1. Zwróć uwagę, że interfejs Windows Aero nie jest dostępny w najtańszych wersjach systemu Windows Vista i ma specjalne wymagania co do parametrów używanego sprzętu komputerowego. Oprócz Windows Aero oferowane są inne, mniej skomplikowane wersje interfejsu.

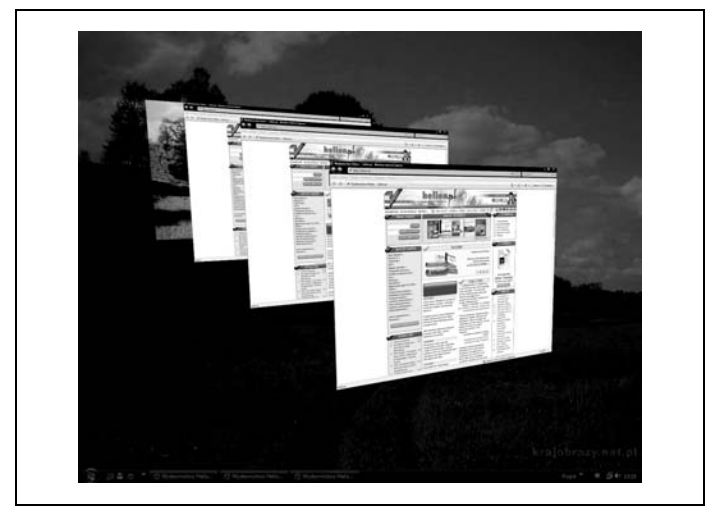

*Rysunek 1.1. Korzystanie z funkcji Przerzucanie okien 3W do płynnego przechodzenia pomiędzy otwartymi oknami*

*Bezpieczeństwo*

Na każdym poziomie działania systemu operacyjnego zostało poprawione jego bezpieczeństwo; dotyczy to zarówno bardziej, jak i mniej widocznych aspektów pracy środowiska. Narzędzie Windows Defender pozwala zabezpieczyć system przed programami szpiegowskimi, a aplikacja Zapora systemu Windows oferuje możliwość ochrony zarówno wychodzącego, jak i przychodzącego ruchu sieciowego, choć ochrona ruchu wyjściowego nie jest standardowo włączona.

Program Internet Explorer standardowo działa w trybie ochrony, dzięki któremu system operacyjny jest zabezpieczony przed atakami dokonywanymi za pośrednictwem przeglądarki; aplikacja została ponadto wyposażona w filtr chroniący przed wyłudzaniem poufnych informacji od użytkownika, czyli tak zwanym **phishingiem**. Narzędzie Windows Service Hardening uniemożliwia wykorzystywanie usług środowiska Windows pracujących w tle przez różnego rodzaju szkodliwe programy w celu uszkodzenia systemu plików, rejestru lub sieci, do której podłączony jest komputer osobisty. Windows Vista oferuje także administratorom sieci większe możliwości kontroli środowiska sieciowego i bezpieczeństwa samego komputera, w tym możliwość ograniczenia dostępu do przenośnych urządzeń przechowujących dane, takich jak napędy flash podłączane za pomocą gniazda USB (ang. *Universal Serial Bus*). Narzędzie Parental Controls (Kontrola rodzicielska) umożliwia rodzicom określenie sposobu, w jaki ich dzieci mogą korzystać z komputera, oraz rodzaju zasobów, do których mają dostęp. Rozwiązanie szyfrujące dane na dyskach o nazwie Szyfrowanie dysków funkcją BitLocker zastosowane wraz z odpowiednim sprzętem pozwala zabezpieczyć dysk twardy w taki sposób, że znajdujące się na nim dane nie będą dostępne dla obcych osób w przypadku kradzieży komputera. Windows Vista wykorzystuje też usługę kontrolowania dostępu użytkowników do niektórych funkcji systemowych o nazwie Kontrola konta użytkownika (ang. *User Account Control*, w skrócie *UAC*), której działanie widoczne jest podczas wyświetlania komunikatów ostrzeżeń i proszenia użytkowników o podanie hasła w momencie, gdy próbują oni otworzyć niektóre okna lub uruchomić pewne narzędzia. Mechanizm ten zwiększa bezpieczeństwo systemu, lecz oznacza, że przy każdej takiej okazji jesteś zmuszony do wpisania odpowiedniego hasła lub kliknięcia przycisku potwierdzenia, zanim możliwe będzie wprowadzenie jakichś zmian w ustawieniach systemu.

#### *Poprawiona przeglądarka Internet Explorer*

Program Internet Explorer, który został przedstawiony na rysunku 1.2, przeszedł tym razem największą od lat renowację: otrzymał zakładki (karty), przeprojektowany system menu, zwiększone bezpieczeństwo, dostęp do funkcji Wyszukiwanie błyskawiczne realizowany za pomocą zintegrowanego paska wyszukiwania, możliwość powiększania zawartości stron oraz poprawione funkcje drukowania.

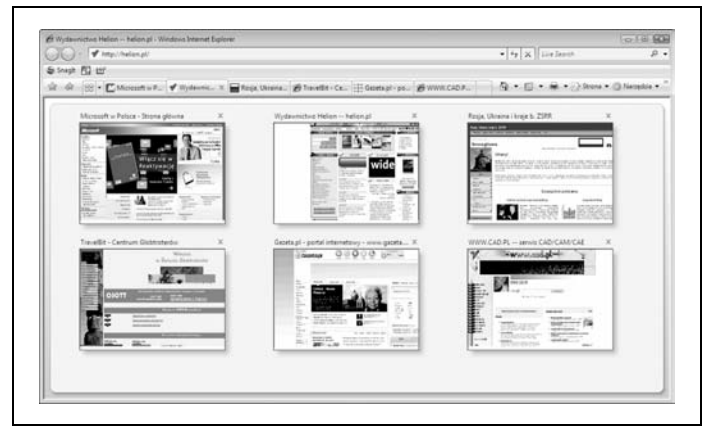

*Rysunek 1.2. Odnowiony Internet Explorer, wyposażony w zakładki i przeprojektowany system menu*

#### *Obsługa mechanizmu RSS*

Mechanizm RSS pozwala korzystać z aktualizowanych na bieżąco źródeł informacji na temat zawartości stron WWW, nowinek i innych treści publikowanych w internecie. Internet Explorer został wyposażony we wbudowany czytnik wiadomości RSS, który umożliwia subskrybowanie i przeglądanie informacji pochodzących ze źródeł RSS.

#### *Pasek boczny systemu Windows i gadżety*

Nowy element w systemie Windows Vista, którym jest przedstawiony na rysunku 1.3 Pasek boczny systemu Windows, gromadzi bezpośrednio na pulpicie różnego rodzaju przydatne informacje i kontrolki często przeprowadzanych zadań. Gadżety zebrane na Pasku bocznym systemu Windows pozwalają na wykonywanie takich operacji, jak wyświetlanie wiadomości pobranych ze źródeł RSS, pokazywanie informacji na temat systemu czy prezentacja najnowszych notowań giełdowych.

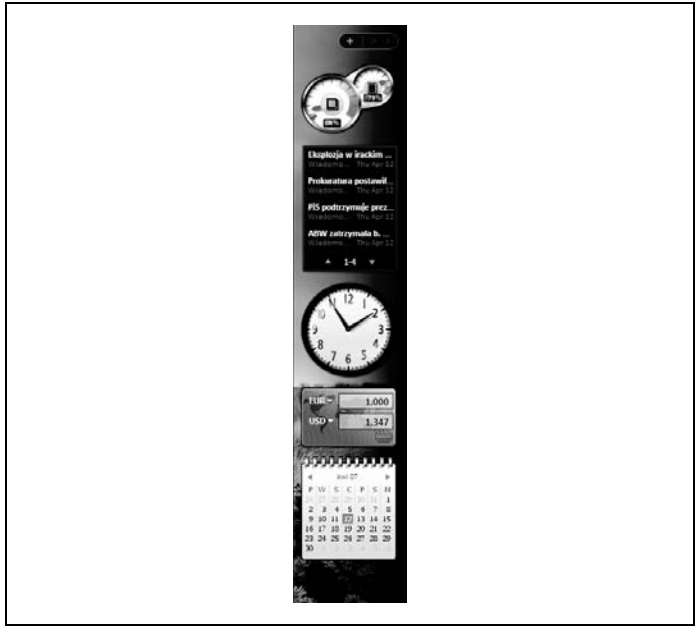

*Rysunek 1.3. Pasek boczny systemu Windows, który zawiera gadżety umożliwiające wykonywanie rozmaitych zadań oraz gromadzenie i prezentację bieżących informacji*

#### *Poprawiony mechanizm wyszukiwania*

Znacznie zwiększyła się szybkość wyszukiwania danych przeprowadzanego przez system operacyjny, rozszerzono również możliwości tej funkcji, dzięki czemu umożliwia ona teraz wyszukiwanie plików, programów, wiadomości poczty elektronicznej oraz informacji umieszczonych w internecie. Funkcja wyszukiwania w locie, do której można uzyskać dostęp za pomocą okna Eksploratora Windows oraz menu *Wyszukaj*, znajduje informacje już w chwili, gdy rozpoczynasz wpisywanie szukanego słowa lub frazy. Funkcja ta ma charakter kontekstowy, dzięki czemu wyszukiwanie rozpoczęte z poziomu folderu jest prowadzone w jego wnętrzu. Nowe *Okienko wyszukiwania* umożliwia proste dostosowanie parametrów procesu oraz filtrowanie wyników wykonanego wyszukiwania. Możliwe jest również tworzenie wirtualnych folderów na podstawie określonych kryteriów wyszukiwania. Dzięki tej funkcji możesz na przykład utworzyć stale aktualizowany folder wirtualny, który będzie zawierał wszystkie pliki o rozszerzeniu .*doc* mające rozmiar większy niż rozmiar określony jako parametr wyszukiwania, utworzone po wybranej dacie i zawierające wybrane słowa.

*Nowe "Centra"*

W systemie Windows Vista najczęściej wykonywane operacje oraz najbardziej popularne ustawienia i funkcje zostały uporządkowane w tak zwane centra, zawierające wszystkie informacje i parametry, które mają związek z określonym działaniem czy cechą środowiska. Doskonałym przykładem może być przedstawione na rysunku 1.4 Centrum sieci i udostępniania, które umożliwia przeglądanie informacji na temat dostępnej aktualnie sieci i połączeń internetowych, wyświetlenie szczegółowej mapy sieci, podłączenie komputera do nowych sieci, dostosowywanie poszczególnych połączeń, włączanie i wyłączanie udostępniania zasobów, zmianę ustawień związanych z zabezpieczeniami itp.

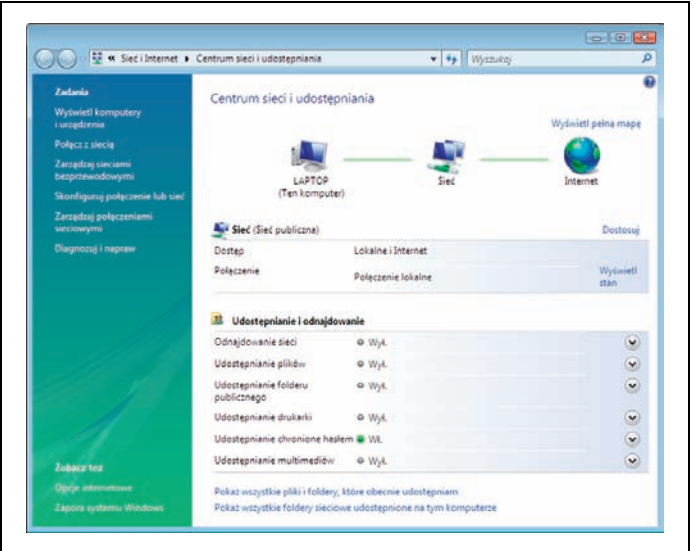

*Rysunek 1.4. Okno Centrum sieci i udostępniania — centrum sterowania konfiguracją i informacjami związanymi z siecią*

Podobnie jest z narzędziem Centrum mobilności w systemie Windows, które pozwala na przeglądanie informacji i modyfikację parametrów dotyczących korzystania z komputera przenośnego. Z kolei Centrum kopii zapasowych i przywracania ułatwia operacje tworzenia kopii bezpieczeństwa danych i ustawień systemowych oraz odtwarzania ich w razie potrzeby.

*Nowe możliwości związane z siecią*

Narzędzia wspomagające współpracę ułatwiają użytkownikom odszukiwanie odpowiednich osób i nawiązywanie z nimi kontaktów za pośrednictwem internetu. Funkcje związane z siecią bezprzewodową umożliwiają obsługę standardów zabezpieczeń WPA2/802.11i. System operacyjny Windows Vista pozwala ponadto korzystać z nowego standardu IPv6 protokołu TCP/IP, który zapewnia większą liczbę dostępnych adresów IP.

#### *Poprawione funkcje multimedialne*

Gruntownej modernizacji zostało poddane środowisko Windows Media Center. Jeżeli komputer osobisty jest wyposażony w tuner TV, można za jego pomocą nagrywać, oglądać i zatrzymywać audycje transmitowane na bieżąco w telewizji. Operacje związane z przeglądaniem, przeszukiwaniem oraz porządkowaniem kolekcji cyfrowych mediów, takich jak zdjęcia i pliki muzyczne, zostały udoskonalone i uproszczone. Aby dowiedzieć się, które wersje systemu Windows Vista oferują możliwość korzystania z rozszerzonych funkcji multimedialnych, przejdź do następnego podrozdziału, zatytułowanego "Edycje systemu Windows Vista". Wspomniane poprawki dotyczące interfejsu Windows Media Center to jednak nie wszystko, bo również program Windows Media Player 11 oferuje szereg nowych funkcji i dodatków związanych z korzystaniem z mediów cyfrowych.

*Szybsze uruchamianie i wznawianie działania systemu*

W czasie uruchamiania systemu Windows Vista uruchamianych jest wiele różnych skryptów i usług, podobnie jak miało to miejsce w przypadku starszych wersji systemu Windows. W odróżnieniu od nich system Windows Vista nie musi jednak czekać na uruchomienie wszystkich tych programów, lecz przechodzi dalej i rozpoczyna działanie, pozwalając skryptom i usługom uruchomić się w tle, co skutkuje dużo szybszym rozpoczęciem pracy. Aby jeszcze bardziej skrócić uruchamianie systemu, zamiast za każdym razem wyłączać komputer, możesz korzystać z trybu wstrzymania. Przejście do tego trybu powoduje, że stan wszystkich otwartych dokumentów, okien i programów zostaje zachowany, a komputer wyłącza większość ze swoich funkcji. Po "przebudzeniu" maszyny system ponownie przechodzi do normalnego trybu pracy, odtwarzając wszystkie dokumenty, okna i programy dokładnie w tym samym stanie, w którym znajdowały się w momencie "uśpienia" komputera. Przejście to trwa kilka sekund, czyli zdecydowanie krócej, niż pełne uruchomienie systemu, który został wcześniej zamknięty w standardowy sposób.

#### *SuperFetch*

Ten nowy mechanizm pozwala zwiększyć wydajność komputera osobistego. Jego działanie polega w skrócie na analizowaniu częstotliwości korzystania przez użytkownika z poszczególnych programów i danych oraz ładowaniu ich do pamięci, zanim jeszcze będą naprawdę potrzebne. Technologia ta umożliwia znacznie szybsze uruchamianie aplikacji i sprawniejszy dostęp do danych w momencie ich otwarcia. Mechanizm SuperFetch sprawdza się szczególnie dobrze w połączeniu z funkcją ReadyBoost, która pozwala komputerowi korzystać z szybkich napędów flash jako pamięci podręcznej mechanizmu SuperFetch. Napędy tego typu są znacznie tańsze niż pamięci RAM, dzięki czemu zastosowanie obydwu nowych funkcji środowiska to świetny sposób na niedrogie i proste zwiększenie wydajności komputera osobistego. Duże znaczenie może to mieć zwłaszcza w przypadku takich komputerów jak laptopy, w których zwiększenie pojemności pamięci operacyjnej bywa dość trudne lub wręcz niemożliwe; wtedy zastosowanie zewnętrznego napędu flash może być jedynym dostępnym sposobem zwiększenia wydajności działania maszyny.

*Menedżer restartowania*

W przypadku wcześniejszych wersji systemu operacyjnego Windows niezwykle często trzeba było ponownie uruchamiać komputer. Było to niezbędne zwłaszcza po zainstalowaniu niektórych łat do programów, ponieważ środowisko Windows nie było w stanie wyłączyć wszystkich procesów

związanych z aktualizowanymi aplikacjami. W systemie Windows Vista jest to konieczne dużo rzadziej, co jest efektem działania odpowiedniego menedżera restartowania, który znacznie lepiej radzi sobie z wyłączaniem i ponownym uruchamianiem niezbędnych procesów. Zwróć uwagę, że menedżer ten nie jest aplikacją, z której możesz skorzystać bezpośrednio, lecz stanowi wewnętrzny mechanizm systemowy, uruchamiany i działający bez Twojego udziału.

*Poprawiona stabilność działania*

System Windows Vista został wyposażony w szereg nowych, niewidocznych na pierwszy rzut oka funkcji, których zadaniem jest zwiększenie niezawodności działania środowiska i ograniczenie ryzyka awarii w stosunku do poprzednich wersji systemu. Narzędzie do naprawy systemu podczas uruchomienia automatycznie naprawia większość typowych problemów występujących w czasie rozruchu systemu, a wszystkie usługi mają swoje własne mechanizmy odtwarzania, dzięki którym Vista może samoczynnie wyłączyć i przywrócić działanie uszkodzonej usługi, podobnie jak wszystkich z nią skojarzonych.

*Lepsze kopie bezpieczeństwa*

Nie jest żadną tajemnicą, że programy do tworzenia kopii zapasowych, w które były wyposażone systemy operacyjne Windows XP Home i Windows XP Professional, pozostawiały wiele do życzenia i z tego powodu były raczej rzadko używane. Środowisko Windows Vista oferuje nowe służące do tego narzędzie o nazwie Kopia zapasowa systemu Windows, które jest znacznie bardziej przydatne i umożliwia wykonywanie odpowiednich kopii zarówno na dyskach twardych jak i optycznych, napędach flash podłączanych za pomocą magistrali USB oraz innych rodzajach wymiennych nośników, a także na udostępnionych dyskach innych komputerów podłączonych do sieci. Tworzenie kopii zapasowych może być procesem w pełni zautomatyzowanym,

możliwe jest również wykonywanie kopii zapasowej obrazu systemu operacyjnego. To ostatnie zapewnia funkcja nazywana w systemie Vista Windows Complete PC Backup lub też Pełna kopia zapasowa komputera. Umożliwia ona zapisanie całego aktualnego stanu komputera osobistego, dzięki czemu może on zostać w prosty sposób odtworzony w przypadku, gdy nastąpi poważna awaria systemu lub dojdzie do kradzieży komputera. System umożliwia również korzystanie z Centrum kopii zapasowych i przywracania, którego okno zostało przedstawione na rysunku 1.5 i które w jednym miejscu oferuje dostęp do wszystkich narzędzi związanych z wykonywaniem kopii zapasowych i przywracaniem danych.

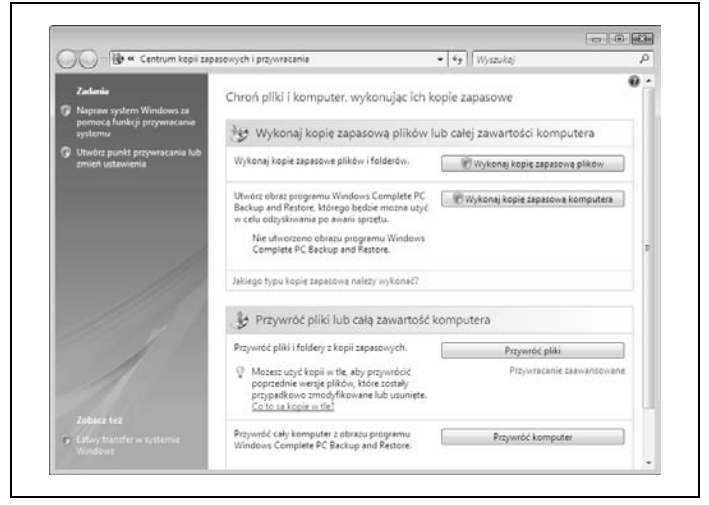

*Rysunek 1.5. Centrum kopii zapasowych i przywracania*

### **Edycje systemu Windows Vista**

Wszyscy, którzy byli nieco zdziwieni istnieniem dwóch różnych wersji systemu Windows XP, czyli edycji Home i Professional, z pewnością zupełnie stracą głowę, gdy przyjdzie im wybrać najbardziej odpowiednią z szeregu wersji systemu Windows Vista. Istnieje bowiem aż pięć różnych edycji Visty, z których każda jest przeznaczona do nieco innych zastosowań: od systemów dla niewielkich komputerów rozrywkowych poprzez wersję dla zaawansowanych miłośników multimediów do edycji opracowanych z myślą o wykorzystaniu w wielkich środowiskach korporacyjnych. W praktyce do większości domowych zastosowań z pewnością wystarczy wersja Windows Vista Home Premium; w przypadku typowych zastosowań firmowych zwykle powinno się wybrać edycję Windows Vista Business, a w dużych przedsiębiorstwach należy pomyśleć o kupnie systemu Windows Vista Enterprise Edition. Poniżej znajdziesz krótki opis każdej z pięciu standardowych wersji oraz podsumowanie najważniejszych różnic występujących między nimi.

#### *Windows Vista Home Basic*

Jak sama nazwa wskazuje, edycja ta oferuje jedynie najbardziej podstawowe funkcje przeznaczone dla domowych maszyn. Została ona opracowana z myślą o uruchamianiu na niedrogich komputerach wyposażonych w podstawowe komponenty i nie oferuje możliwości korzystania z interfejsu Windows Aero, nie pozwala nagrywać dysków DVD z materiałami wideo, nie ma również funkcji charakterystycznych dla środowiska Media Center. Pozbawiono ją także innych zaawansowanych możliwości, takich jak opcje związane z używaniem komputerów przenośnych, nie obsługuje też komputerów typu Tablet PC. Prawdopodobnie z tej wersji systemu Windows Vista zechce skorzystać najmniej użytkowników.

#### *Windows Vista Business*

Wersja ta jest przeznaczona dla użytkowników pracujących w małych i średnich przedsiębiorstwach. Pozwala korzystać z interfejsu Windows Aero, umożliwia używanie komputerów typu Tablet PC i oferuje większość funkcji charakterystycznych dla systemu Windows Vista. Nie jest jednak wyposażona w wiele funkcji związanych z multimediami, takich jak funkcje tworzenia i nagrywania dysków DVD z filmami. Ma natomiast szereg funkcji przeznaczonych dla pracowników działów IT, a więc funkcje dostarczania sieci bezprzewodowej, korzystania z połączeń zdalnego pulpitu, tworzenia kopii zapasowych obrazu systemu i inne pozwalające zarządzać sieciami komputerowymi.

*Windows Vista Home Premium*

Edycja ta umożliwia używanie interfejsu Windows Aero i obsługuje wszystkie multimedialne funkcje systemu Vista, takie jak tworzenie płyt DVD z materiałami wideo oraz opracowywanie pokazów slajdów, i oferuje możliwości związane z Windows Media Center. System zapewnia również podstawowe funkcje związane z sieciami przewodowymi i bezprzewodowymi, nie pozwala jednak korzystać z narzędzi administracyjnych zarządzających sieciami, funkcji dostarczania sieci bezprzewodowej czy możliwości przyłączenia się do domeny. Nie oferuje także możliwości korzystania z systemu szyfrowania plików EFS (ang. *Encrypting File System*) ani funkcji tworzenia kopii zapasowych obrazu systemu operacyjnego.

*Windows Vista Enterprise Edition*

Ta wersja systemu przeznaczona jest do stosowania w wielkich środowiskach korporacyjnych i dostępna jest jedynie dla przedsiębiorstw korzystających z programu Software Assurance lub umowy Enterprise Agreement firmy Microsoft. Edycja oferuje wszystko to co system Windows Vista Business, a ponadto udostępnia mechanizm sprzętowego szyfrowania danych o nazwie **BitLocker Drive Encryption**, który wymaga zastosowania fizycznego, sprzętowego klucza szyfrującego oraz odpowiedniego kodu dostępu w celu ochrony woluminów. Wersja ta jest dostarczana w postaci pojedynczego obrazu systemu, który może być zainstalowany w całym przedsiębiorstwie z poziomu jednej, centralnej lokalizacji.

#### *Windows Vista Ultimate*

Jak wskazuje sama nazwa, wersja ta jest matką wszystkich innych edycji systemu Vista. Jest wyposażona we wszystkie funkcje i narzędzia obecne w każdej z pozostałych wersji środowiska, a więc ma zarówno komplet narzędzi administracyjnych i sieciowych, właściwych dla różnych edycji biznesowych, jak i wszystkie funkcje multimedialne charakterystyczne dla wersji domowych.

Zwróć uwagę, że tak naprawdę istnieje aż osiem różnych wersji systemu operacyjnego Windows Vista. Trzy edycje, które nie zostały wymienione powyżej, są sprzedawane wyłącznie poza terenem Stanów Zjednoczonych. I tak środowisko Windows Vista Starter jest dostępne wyłącznie dla najtańszych komputerów PC sprzedawanych na lokalnych rynkach, mniej ważnych z punktu widzenia firmy Microsoft, a pozostałe dwa, tak zwane wersje N, mają być sprzedawane w krajach Unii Europejskiej. Edycje te są pozbawione niektórych funkcji multimedialnych.

W tabeli 1.1 zostały zebrane bardziej szczegółowe informacje na temat różnych wersji systemu Vista.

*Tabela 1.1. Porównanie wybranych cech różnych wersji systemu operacyjnego Windows Vista*

| Funkcja                                                                                                    | Home<br><b>Basic</b> | Home<br>Premium | <b>Business</b>  | <b>Enterprise</b><br><b>Edition</b> | <b>Ultimate</b>  |
|----------------------------------------------------------------------------------------------------|----------------------|-----------------|------------------|-------------------------------------|------------------|
| Interfejs Windows<br>Aero                                                                                                    | Nie                  | Tak             | Tak              | Tak                                 | Tak              |
| Kontrola rodzicielska                                                                                                    | Tak                  | Tak             | Nie              | Nie                                 | Tak              |
| Windows DVD Maker                                                                                                    | <b>Nie</b>           | Tak             | Nie              | <b>Nie</b>                          | Tak              |
| Funkcje związane<br>z komputerem typu<br>Tablet PC                                                                                                    | <b>Nie</b>           | Tak             | Tak              | Tak                                 | Tak              |
| Zdalny pulpit                                                                                                    | Tylko<br>klient      | Tylko<br>klient | Host<br>i klient | Host<br>i klient                    | Host<br>i klient |
| Automatyczne kopie<br>zapasowe                                                                                                    | Nie                  | Tak             | Tak              | Tak                                 | Tak              |
| Tworzenie kopii<br>zapasowych na<br>urządzeniu sieciowym<br>lub w zdalnym folderze                                                                       | Nie                  | Tak             | Tak              | Tak                                 | Tak              |
| Tworzenie obrazów<br>pulpitów w celu<br>łatwego korzystania<br>z kopii zapasowych<br>i odtwarzania danych                                                | Nie                  | Nie             | Tak              | Tak                                 | Tak              |
| Funkcje kopiowania<br>danych w tle (Volume<br>Shadow Copy),<br>automatycznie<br>tworzące kopie<br>bezpieczeństwa<br>w celu łatwego<br>odtwarzania danych | Nie                  | Nie             | Tak              | Tak                                 | Tak              |
| Faksowanie<br>i skanowanie                                                                                                    | Nie                  | Nie             | Tak              | Tak                                 | Tak              |
| Windows Media<br>Center                                                                                                    | <b>Nie</b>           | Tak             | Nie              | Nie                                 | Tak              |

| Funkcja                                                                                                    | Home<br><b>Basic</b> | Home<br>Premium | <b>Business</b> | <b>Enterprise</b><br><b>Edition</b> | <b>Ultimate</b> |
|----------------------------------------------------------------------------------------------------|----------------------|-----------------|-----------------|-------------------------------------|-----------------|
| Szyfrowanie danych<br><b>BitLocker Drive</b><br>Encryption                                                                           | Nie                  | Nie             | Nie             | Tak                                 | Tak             |
| Możliwość tworzenia<br>tematycznych<br>pokazów slajdów                                                                               | Nie                  | Tak             | Nie             | Nie                                 | Tak             |
| <b>Windows Movie</b><br>Maker                                                                                                    | Tak                  | Tak             | Nie             | Nie                                 | Tak             |
| Dostarczanie sieci<br>bezprzewodowej<br>(pozwala<br>administratorom<br>na określenie ustawień<br>bezpieczeństwa<br>po stronie sieci) | Nie                  | Nie             | Tak             | Tak                                 | Tak             |
| Szyfrowanie danych<br><b>Encrypting File System</b>                                                                                  | Nie                  | Nie             | Tak             | Tak                                 | Tak             |
| Platforma NAP<br>(nie pozwala na<br>łączenie się z siecią<br>niezabezpieczonych<br>komputerów)                                       | Nie                  | Nie             | Tak             | Tak                                 | Tak             |
| Usługa Windows<br>Anytime Upgrade<br>(automatyczne<br>uaktualnienie wersji<br>systemu w trybie<br>online)                            | Tak                  | Tak             | Tak             | Nie                                 | Nie             |

*Tabela 1.1. Porównanie wybranych cech różnych wersji systemu operacyjnego Windows Vista — ciąg dalszy* Ĭ.  $\mathbf{r}$ 

*Tabela 1.1. Porównanie wybranych cech różnych wersji systemu operacyjnego Windows Vista — ciąg dalszy*

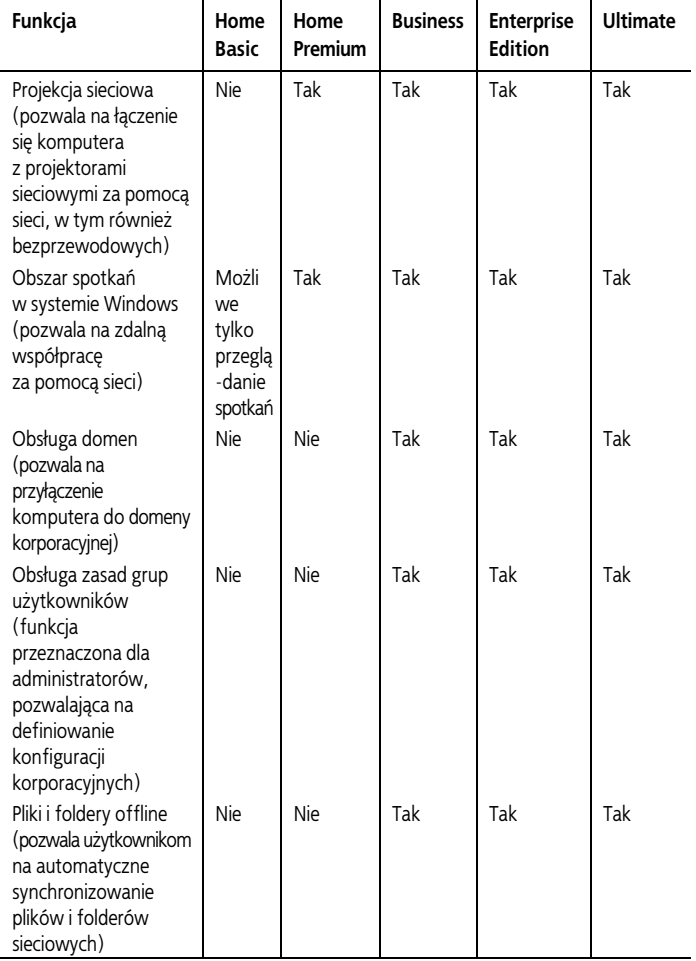

### **Wymagania sprzętowe**

System operacyjny Windows Vista ma raczej wygórowane wymagania sprzętowe, zdecydowanie większe niż poprzednie wersje systemu Windows. Największe wymagania są związane z wydajnością układu graficznego, który musi podołać wyświetlaniu interfejsu Aero, możliwe jest również korzystanie z systemu Windows Vista bez używania funkcji związanych z tym interfejsem.

Z powodu istnienia tak wielu różnych wersji systemu operacyjnego Windows Vista, a także ze względu na możliwość używania go bez interfejsu Windows Aero, określenie dokładnych wymagań sprzętowych nie jest łatwe. Aby nieco uprościć sprawę, specjaliści firmy Microsoft postanowili zdefiniować dwa podstawowe poziomy wymagań: Windows Vista Capable oraz Windows Vista Premium Ready, z których pierwszy określa minimalne parametry komputera, na którym da się uruchomić podstawowe funkcje systemu, drugi zaś określa minimalne wymagania pozwalające korzystać z bardziej zaawansowanych możliwości środowiska. Komputer spełniający jedynie wymogi standardu Windows Vista Capable nie jest w stanie podołać wszystkim funkcjom systemu Windows Vista, w szczególności nie radzi sobie z obsługą interfejsu Windows Aero.

Komputer osobisty Windows Vista Capable powinien spełniać następujące minimalne wymagania sprzętowe:

- 32- lub 64-bitowy procesor taktowany częstotliwością 800 MHz,
- 512 MB pamięci RAM,
- procesor graficzny obsługujący standard DirectX 9 (zalecana jest też obsługa sterownika WDDM, czyli Windows Display Driver Model) z co najmniej 64 MB pamięci graficznej, choć preferowana jest pamięć o wielkości 128 MB,
- dysk twardy o pojemności 20 GB, z co najmniej 15 GB wolnego miejsca.

Komputer osobisty Windows Vista Premium Ready powinien spełniać następujące minimalne wymagania sprzętowe:

- 32- lub 64-bitowy procesor taktowany częstotliwością 1 GHz,
- 1 GB pamięci RAM,
- procesor graficzny obsługujący standard DirectX 9 i sterownik WDDM, obsługa Pixel Shader 2.0, obsługa 32 bitów na piksel, pamięć graficzna o wielkości co najmniej 128 MB,
- dysk twardy o pojemności 40 GB, z co najmniej 15 GB wolego miejsca,
- napęd dysków DVD-ROM.

Oczywiście im lepszy sprzęt, tym lepiej, dobrym pomysłem jest zatem zastosowanie jak najbardziej wydajnych elementów.

### **Indeks wydajności systemu Windows**

Windows Vista został wyposażony w system oceniania wydajności komputera, który może na początku być dla Ciebie pewną zagadką. Możesz w końcu zacząć się zastanawiać, czemu ma on właściwie służyć, skoro udało Ci się już uruchomić system Windows Vista na swoim sprzęcie.

W gruncie rzeczy narzędzie to nie zostało opracowane w celu sprawdzenia, czy Twój komputer radzi sobie z uruchomieniem systemu Windows Vista. Jego zadaniem jest raczej poinformowanie Cię, czy sprzęt będzie w stanie podołać wymaganiom innych programów. Idea działania narzędzia opiera się na założeniu, że twórcy oprogramowania będą przypisywać swoim aplikacjom pewne poziomy, a użytkownicy będą kupować tylko te programy, które będą w stanie uruchomić na swoim sprzęcie zgodnie z oceną dokonaną przez system sprawdzania wydajności komputera. Wyższe noty odpowiadają tu oczywiście lepszej wydajności.

W teorii rozwiązanie to jest naprawdę świetne. Nie ma jednak pewności, czy również w praktyce będzie ono dobrze funkcjonować, ponieważ twórcy oprogramowania, w tym sama firma Microsoft, nie zaczęli jeszcze oceniać swoich aplikacji zgodnie ze standardem narzucanym przez ten system. Nie do końca jasne są także kryteria, którymi kieruje się narzędzie przy ocenie wydajności komputera. Jak można zauważyć na rysunku 1.6, poszczególne komponenty sprzętowe przykładowej maszyny mogą zostać ocenione dość wysoko, w okolicach 4 czy 5 punktów w sześciostopniowej skali, a ostateczny wynik testu wypada dość słabo, bo zaledwie na poziomie oceny 3. Skąd ta rozbieżność? Cóż, system Windows Vista automatycznie przyjmuje najniższą osiągniętą notę jako końcową ocenę wydajności komputera.

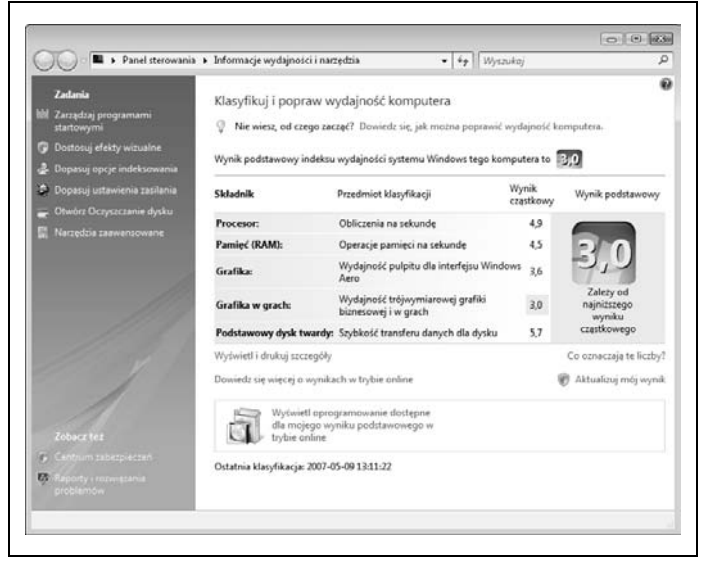

*Rysunek 1.6. Narzędzie do oceny wydajności komputera*

Niezależnie od tego, czy okaże się to do czegoś przydatne, czy też nie, z pewnością zechcesz sprawdzić, jak system Windows Vista oceni wydajność Twojego komputera. W tym celu z menu *Start* wybierz polecenie *Panel sterowania*, w oknie panelu skorzystaj z łącza *System i konserwacja*, a następnie kliknij łącze *Informacje wydajności i narzędzia*.

### **Pulpit**

Podobnie jak inne nowoczesne systemy operacyjne, takie jak Mac OS X, Unix czy starsze wersje systemu Windows, korzystające z graficznego interfejsu użytkownika, czyli tak zwanego GUI (ang. *Graphical User Interface*), środowisko Windows Vista stosuje pewnego rodzaju wyobrażenie pulpitu, na którym mogą się znajdować okna i foldery plików. Za wyświetlanie pulpitu i wykonywanie związanych z nim operacji jest w systemie Windows odpowiedzialny program o nazwie Eksplorator Windows (*explorer.exe*).

Na rysunku 1.7 został przedstawiony pulpit środowiska Windows Vista wraz z najważniejszymi umieszczonymi na nim elementami interfejsu. Liczby na rysunku wskazują niektóre ze specjalnych ikonek i przycisków, które mogą być widoczne na pulpicie, a pod rysunkiem znajduje się krótki opis tych elementów.

- 1. Przeciągnięcie plików do *Kosza* pozwala na usunięcie ich z systemu. Aby odtworzyć usunięte pliki, powinieneś otworzyć *Kosz*, znaleźć w nim odpowiednie dane, a następnie je przywrócić.
- 2. Folder umożliwia porządkowanie plików danych.
- 3. Przycisk *Start* umożliwia dostęp do poleceń i aplikacji zainstalowanych w systemie.
- 4. **Pasek Szybkiego uruchamiania** oferuje szybki dostęp do najczęściej używanych programów.

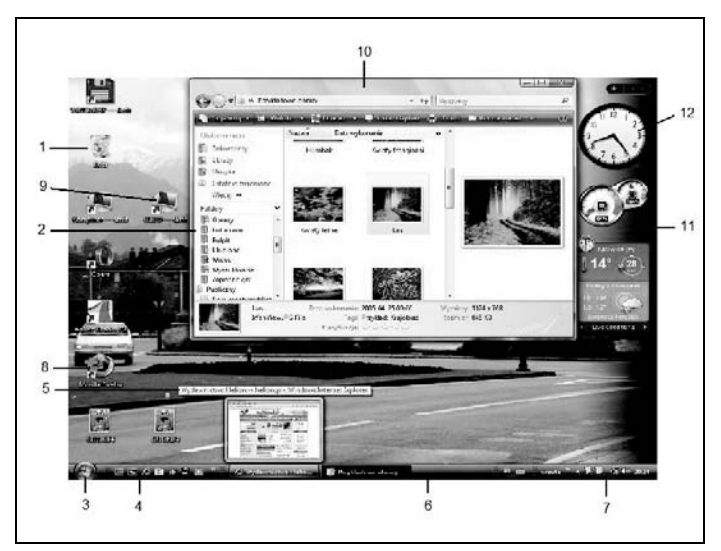

*Rysunek 1.7. Wygląd pulpitu systemu Windows Vista*

- 5.Umieszczenie wskaźnika myszy nad przyciskiem okna widocznym na pasku zadań powoduje wyświetlenie miniaturki przedstawiającej bieżącą zawartość okna.
- 6. **Pasek zadań** zawiera przyciski wszystkich działających aplikacji, paski narzędzi oraz obszar powiadomień.
- 7. **Obszar powiadomień** (znany również pod angielską nazwą *System Tray*) zawiera kontrolkę zegara oraz przydatne ikonki informujące o uruchomionych programach i usługach działających w tle.
- 8. Skróty do plików, folderów i programów znajdujących się w innych miejscach w systemie. Skróty wskazujące na elementy można łatwo odróżnić od zwykłych ikonek, gdyż w przeciwieństwie do nich na ikonkach skrótów wyświetlany jest zawsze symbol niewielkiej zakrzywionej strzałki.
- 9. Na pulpicie można umieszczać skróty do innych komputerów podłączonych do tej samej sieci.
- 10.Zawartość otwartego folderu jest wyświetlana w oknie.
- 11. **Pasek boczny** służy do wyświetlania gadżetów.
- 12. **Gadżety** są niewielkimi aplikacjami, które umożliwiają wyświetlanie zmieniających się informacji, takich jak wyniki notowań giełdowych czy wiadomości pochodzące ze źródeł RSS.

### **Operacje typu "wskaż i kliknij"**

System Windows Vista oferuje możliwość dostosowania kilku ustawień, które mają wpływ na sposób, w jaki środowisko reaguje na kliknięcia przycisków myszy. Standardowa konfiguracja, czyli ta, która funkcjonuje bezpośrednio po instalacji, jest zgodna z działaniem innych systemów operacyjnych i jako taka powinna być dobrze znana większości użytkowników komputerów.

Jeśli jednak zdecydujesz się na zmianę niektórych ustawień znajdujących się w oknie dialogowym *Opcje folderów* (*Panel sterowania/Wygląd i personalizacja/Opcje folderów*), system Windows może reagować nieco inaczej.

Jeżeli dopiero zaczynasz korzystać z komputera i nie miałeś wcześniej do czynienia z graficznymi interfejsami użytkownika, mogą Ci się przydać zamieszczone poniżej informacje:

• Komputery osobiste są zwykle dostarczane z dwu- lub trzyprzyciskową myszą, istnieją jednak również inne urządzenia wskazujące, takie jak touchpady (stosowane powszechnie w komputerach przenośnych), trackballe, pióra świetlne i tablety. Wiele myszy jest też wyposażonych w rolkę ułatwiającą przewijanie stron i zawartości okien.

- **Kliknięcie** obiektu oznacza przesunięcie wskaźnika myszy do obszaru odpowiedniego obiektu widocznego na ekranie, a następnie naciśnięcie i zwolnienie jej lewego przycisku.
- **Dwukrotne kliknięcie** to szybkie wykonanie dwóch następujących bezpośrednio po sobie kliknięć obiektu lewym przyciskiem myszy. Powolne dwukrotne kliknięcie nie odnosi tego samego skutku.
- **Kliknięcie prawym przyciskiem myszy** oznacza kliknięcie obiektu wykonane przyciskiem znajdującym się z prawej strony urządzenia.
- W przypadku korzystania z urządzenia wskazującego wyposażonego w trzy lub większą liczbę przycisków do wykonania opisanych powyżej czynności należy zawsze używać przycisków głównych położonych z lewej i prawej strony, dobrze jest też zapoznać się z dokumentacją dostarczoną przez producenta sprzętu, aby poznać funkcje pozostałych elementów kontrolnych urządzenia. Działanie środkowego przycisku można zwykle skonfigurować w taki sposób, aby użycie go wywoływało jakąś akcję, taką jak dwukrotne kliknięcie, wycięcie lub wklejenie obiektu, wstawienie wybranego zwrotu do wiadomości poczty elektronicznej itp.

### **Okna i menu**

Każde otwarte okno zawiera ramkę oraz zestaw standardowych elementów dekoracyjnych i narzędzi, tak jak zostało to pokazane na rysunku 1.8. Aby przenieść okno z jednego miejsca na inne, należy kliknąć jego pasek tytułowy i odpowiednio przeciągnąć wskaźnik myszy. Skład zestawu kontrolek i funkcji dostępnych w oknie jest ściśle uzależniony od aplikacji lub narzędzia, które otwiera to okno. Na rysunku 1.8 zostało na przykład przedstawione

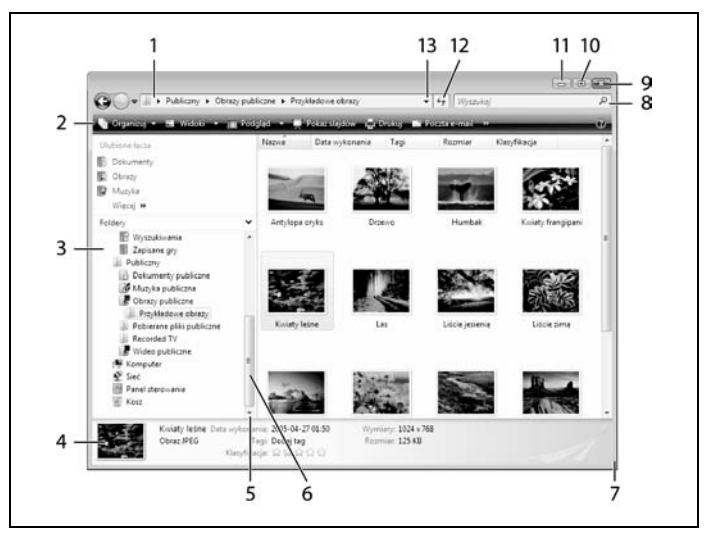

*Rysunek 1.8. Elementy standardowego okna: pasek tytułu, przyciski kontrolne okna, menu oraz obszar roboczy, który można przewijać*

być może najbardziej skomplikowane okno folderu ze wszystkich okien, z którymi będziesz miał do czynienia w czasie korzystania ze środowiska Windows Vista.

- 1. **Pasek adresu**, który wyświetla informacje o otwartym folderze.
- 2. Pasek narzędzi specyficzny dla aplikacji.
- 3. **Okienko nawigacji** (tylko w programie Eksplorator Windows).
- 4. **Okienko szczegółów** (tylko w programie Eksplorator Windows). W przypadku wielu innych aplikacji obszar ten jest zajęty przez pasek stanu, który zawiera informacje na temat zawartości okna.
- 5. **Pasek przewijania**. Kliknięcie tego przycisku powoduje przewinięcie okna o jedną linię w dół; przytrzymując przycisk myszy, można szybko przewinąć okno.
- 6. Przeciągnięcie tego elementu umożliwia szybkie przejście do odpowiedniego miejsca w oknie lub dokumencie.
- 7. Przeciągnięcie narożnika okna pozwala zmienić jego wymiary.
- 8. **Pasek wyszukiwania**. Jest dostępny w oknach niektórych aplikacji, takich jak Eksplorator Windows i Internet Explorer, w innych jednak próżno go szukać.
- 9. Kliknięcie tego przycisku powoduje zamknięcie okna.
- 10. Kliknięcie tej kontrolki umożliwia zmaksymalizowanie okna (wypełnienie nim całego ekranu).
- 11. Kliknięcie tego przycisku umożliwia zminimalizowanie okna (sprowadzenie go do postaci przycisku na pasku zadań).
- 12. Ten przycisk umożliwia odświeżenie zawartości bieżącego okna. Kontrolka ta jest dostępna w oknach niektórych aplikacji, takich jak Eksplorator Windows i Internet Explorer.
- 13. Ta kontrolka umożliwia przeglądanie historii aktualnego okna, a więc wyświetlanie listy folderów, które otwierałeś wcześniej za pomocą programu Eksplorator Windows. Przycisk jest dostępny w oknach niektórych aplikacji, takich jak Eksplorator Windows i Internet Explorer.

W przypadku większości typów okien możliwa jest zmiana ich rozmiarów, co oznacza, że da się je powiększać i pomniejszać zarówno w pionie, jak i w poziomie. W tym celu należy po prostu chwycić krawędź lub narożnik obiektu i rozpocząć przeciąganie wskaźnika myszy w wybranym kierunku. Dostępne są również dwa wygodne skróty pozwalające minimalizować i mak-

symalizować okna. Kliknięcie przycisku maksymalizowania, czyli środkowej kontrolki widocznej w prawym górnym narożniku większości okien, powoduje takie powiększenie okna, aby zajmowało cały obszar ekranu. Nie da się w żaden sposób przesunąć zmaksymalizowanego okna ani zmienić jego rozmiarów. Skorzystanie z przycisku minimalizowania, będącego pierwszym z przycisków kontrolnych okna, skutkuje z kolei usunięciem okna z pola widzenia, przez co dostępne jest ono jedynie w postaci przycisku widocznego na systemowym pasku zadań. Minimalizowanie okien jest doskonałym sposobem pozbycia się okna z pulpitu bez konieczności całkowitego zamykania go.

Jeśli zostaną spełnione określone warunki, w oknie może być widoczny jeden lub dwa paski przewijania, z których jeden może się znajdować w dolnej części okna, a drugi przy jego prawej krawędzi. Elementy te pozwalają przewijać widok okna, dzięki czemu da się przeglądać całą jego zawartość. Nowym użytkownikom systemu ich sposób działania może się na początku wydawać dość nieintuicyjny, ponieważ przesunięcie belki przewijania w jednym kierunku powoduje przemieszczenie się zawartości okna w kierunku przeciwnym. Spójrz jednak na to w taki sposób: belka przewijania nie przesuwa zawartości, lecz tak zwany **wizjer** (ang. *viewport*). Pomocne może tu być wyobrażenie sobie bardzo długiego dokumentu wydrukowanego za pomocą czcionki o bardzo niewielkim rozmiarze. Przesuwanie belki przewijania jest jak przemieszczanie szkła powiększającego nad takim dokumentem. Przesunięcie szkła w dół powoduje wrażenie, jakby cały dokument przemieszczał się w górę.

Jeśli na ekranie widocznych jest wiele jednocześnie otwartych okien, tylko jedno jest oknem aktywnym. Aktywne okno znajduje się zwykle na wierzchu, czyli nad wszystkimi pozostałymi oknami. Interfejs Windows Vista Aero Glass pozwala na wyświetlanie przezroczystych ramek okien, dlatego przez ramkę aktywnego okna możesz zobaczyć inne okna umieszczone pod nim. Określenie, które z okien jest aktywne, może czasami sprawić w środowisku Windows Vista spory kłopot, zwłaszcza gdy okna rozmieszczone są obok siebie. Jest tak, ponieważ interfejs Aero Glass nie zawsze jednoznacznie wyróżnia ramkę i pasek tytułowy aktywnego okna spośród wszystkich elementów widocznych na ekranie. Aktywne okno jest jedynym, które reaguje na naciskanie klawiszy, lecz każde z okien jest w stanie reagować na kliknięcia myszy. Aby sprawić, by wybrane okno było aktywne, po prostu kliknij jego dowolny widoczny fragment, a zostanie ono natychmiast przeniesione na wierzch. Jednak klikając wybrane okno, uważaj, gdyż Twoje działanie może mieć dalej idące skutki i spowodować coś więcej niż tylko aktywowanie okna. Jeśli na przykład klikniesz przycisk widoczny w nieaktywnym oknie, nie tylko aktywujesz to okno, lecz również wywołasz akcję związaną z wybraniem przycisku.

Istnieją trzy inne metody aktywowania okna. Pierwszą z nich jest kliknięcie widocznego na pasku zadań przycisku okna, które chcesz uaktywnić; spowoduje to natychmiastowe przeniesienie wybranego okna na wierzch. Jeśli jest ono zminimalizowane (a więc niewidoczne na ekranie), zostanie ponownie wyświetlone (czyli przywołane) w rozmiarze, jaki miało przed minimalizacją. Inną metodą jest skorzystanie z funkcji Przerzucanie okien. Aby z niej skorzystać, powinieneś przytrzymać klawisz *Alt*, a następnie nacisnąć klawisz *Tab*. Spowoduje to wyświetlenie na ekranie miniaturek wszystkich otwartych okien. Przytrzymaj klawisz *Alt* i naciskaj klawisz *Tab* aż do momentu podświetlenia miniaturki okna, które chcesz aktywować, a następnie zwolnij obydwa klawisze, a wybrane okno zostanie przywołane na ekran i będzie znajdowało się ponad pozostałymi. Sposób korzystania z funkcji Przerzucanie okien 3W jest bardzo podobny. W tym celu należy przytrzymać klawisz opatrzony logo Windows i nacisnąć klawisz *Tab*, a na ekranie pojawią się wszystkie otwarte okna w postaci trójwymiarowego stosu. Poszczególne elementy stosu możesz przesuwać, przytrzymując klawisz *Windows* i korzystając z klawisza *Tab*, a gdy odszukasz odpowiednie okno, wystarczy, że zwolnisz obydwa klawisze. Na rysunku 1.9 zostało przedstawione działanie funkcji Przerzucanie okien, a na rysunku 1.10 pokazano sposób używania funkcji Przerzucanie okien 3W.

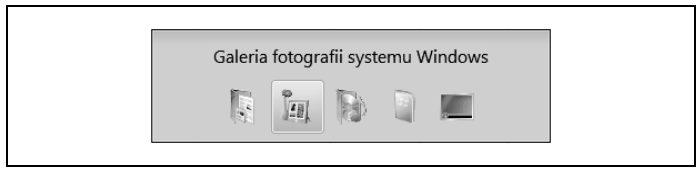

*Rysunek 1.9. Przechodzenie do odpowiedniego okna za pomocą funkcji Przerzucanie okien*

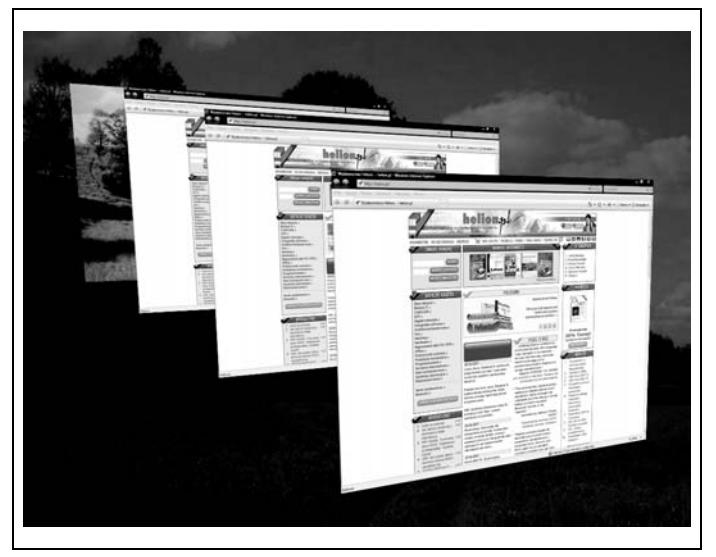

*Rysunek 1.10. Przełączanie okien przy użyciu funkcji Przerzucanie okien 3W, która jest dostępna wyłącznie wtedy, gdy korzystasz z interfejsu Aero*

W danej chwili aktywne może być tylko jedno okno, a w nim może być aktywna tylko jedna kontrolka (taka, jak pole tekstowe, przycisk, pole wyboru lub inny element kontrolny). Różne rodzaje kontrolek w różny sposób sygnalizują swoją aktywność: na przykład w przypadku przycisków i pól wyboru wyświetlana jest za pomocą linii przerywanej ramka otaczająca element. Aktywne pole tekstowe nie różni się wizualnie od pola nieaktywnego, ale tylko w nim jest widoczny migający kursor, czyli punkt wprowadzania. Aby uaktywnić inną kontrolkę niż bieżąca, należy po prostu kliknąć jej obszar lub skorzystać z klawisza *Tab*; przejście w odwrotnym kierunku realizowane jest za pomocą kombinacji klawiszy *Shift+Tab*.

Zarówno zupełnie nowych, jak i całkiem doświadczonych użytkowników komputerów denerwuje częsta sytuacja, gdy próbują coś napisać w oknie i nie odnosi to żadnego skutku. Problem zazwyczaj polega jedynie na tym, że aktywne jest nie to okno, z którego chcą skorzystać. Zdarzało mi się widzieć doświadczonych stenotypistów, którzy wpisywali całe zdanie bez patrzenia na ekran komputera tylko po to, aby po chwili przekonać się, że ich praca poszła na marne, gdyż zapomnieli wcześniej kliknąć odpowiednie okno. To jeszcze nie wszystko, bo nawet jeśli właściwe okno znajduje się na wierzchu i jest aktywne, może się zdarzyć, że aktywna jest w nim nieodpowiednia kontrolka lub też element menu.

Niektóre okna można skonfigurować w taki sposób, aby zawsze znajdowały się na wierzchu. Oznacza to, że w każdej sytuacji przesłaniają one wszystkie inne okna otwarte w systemie, nawet wówczas, gdy nie są aktywne. Typowymi przykładami takich elementów mogą być unoszące się paski narzędzi, pasek zadań i niektóre okna pomocy. Jeżeli na ekranie są wyświetlane dwa okna tego rodzaju, zachowują się one względem siebie dokładnie tak jak standardowe okna systemu, czyli jedno z nich — to, które jest aktywne — może przesłaniać drugie. Obydwa są jednak zawsze widoczne niejako na ich własnej warstwie, znajdującej się na wierzchu, ponad wszystkimi innymi, zwykłymi oknami.

Szczególnym przypadkiem jest również sam pulpit systemu. Mimo że może być aktywny, nigdy nie może pojawić się nad innym oknem. Zatem aby uzyskać dostęp do jakiegoś elementu znajdującego się na pulpicie, musisz zminimalizować wszystkie otwarte okna, przytrzymując klawisz oznaczony logo Windows i naciskając klawisz litery *D*, lub też tymczasowo ukryć wszystkie działające aplikacje, wybierając przycisk *Pokaż pulpit*, który jest widoczny na pasku Szybkiego uruchamiania. Możesz też spróbować po prostu zminimalizować bieżące okno, lecz w niektórych przypadkach spowoduje to jedynie przejście do następnego otwartego okna, które musisz zminimalizować, i tak dalej, aż pojawi się Twój upragniony pulpit.

Wiele okien ma pasek menu, który zwykle zawiera standardowy zestaw pozycji, takich jak *Plik*, *Edycja*, *Widok*, *Narzędzia* i *Pomoc*, jak również elementy charakterystyczne dla konkretnej aplikacji. Kliknięcie tytułu menu powoduje wyświetlenie jego zawartości, a wywołanie odpowiedniego polecenia następuje po kliknięciu właściwej pozycji. Każda z pozycji menu, przy której widoczny jest niewielki symbol strzałki skierowanej w prawo, oznacza następne kaskadowe menu, zawierające nowe pozycje. Ogólnie rzecz biorąc, wybranie pozycji z głównego menu powoduje rozwinięcie odpowiedniego menu ku dołowi, a kolejne poziomy menu kaskadowego otwierają się z prawej strony, jeśli tylko na ekranie jest odpowiednio dużo miejsca. Jeżeli brakuje powierzchni, system Windows rozwija je z przeciwnej strony. Aby opuścić menu, powinieneś po prostu kliknąć gdzieś poza jego obszarem.

Użytkownicy starszych wersji systemu Windows mogą być trochę zaskoczeni brakiem menu, które w narzędziach, takich jak Eksplorator Windows i Internet Explorer, zostały zastąpione nowymi paskami narzędzi. Nowe paski praktycznie w zupełności

przejęły w tych programach rolę klasycznych menu, z którymi mogłeś mieć wcześniej do czynienia. Jeżeli jednak jesteś zdecydowanym zwolennikiem starego menu, nadal możesz z niego korzystać. Wystarczy, że naciśniesz klawisz *Alt* lub *F10*, a Twoje ulubione pozycje menu w magiczny sposób pojawią się w oknie.

Każde okno jest również wyposażone w specjalne menu sterujące, ukryte w okolicach lewego górnego narożnika paska tytułu, czyli górnej części okna, zawierającej jego nazwę lub nazwę wyświetlanego pliku. Z menu kontrolnego możesz skorzystać, klikając wspomniany narożnik okna, naciskając kombinację klawiszy *Alt+Spacja* bądź też klikając prawym przyciskiem myszy pasek tytułowy lub przycisk okna widoczny na pasku zadań. Menu zawiera polecenia maksymalizacji, minimalizacji i zamknięcia okna, a więc te same funkcje, które są przypisane do przycisków sterujących, znajdujących się w prawym górnym narożniku okna, a także pozycje odpowiedzialne za zmianę jego rozmiarów i położenia bez konieczności używania myszy. Zastosowanie tych poleceń pozwala zatem zmienić wielkość okna i miejsce, w którym się znajduje, wyłącznie za pomocą klawiatury. Również okno wiersza poleceń, które możesz otworzyć, wpisując słowo **command** lub skrót **cmd** w polu wyszukiwania menu *Start* i naciskając klawisz *Enter*, ma swoje menu kontrolne. Dostęp do niektórych poleceń menu charakterystycznych dla tego okna można uzyskać, klikając dowolny punkt należący do jego obszaru prawym przyciskiem myszy. Wśród pozycji menu znajdują się funkcje umożliwiające korzystanie ze Schowka w celu wykonywania operacji wycinania, kopiowania i wklejania tekstu, jak również polecenia pozwalające określić rozmiar stosowanej czcionki i ustawienia związane z paskiem narzędzi, jeśli taki występuje. Jeśli jednak wybierzesz dla okna wiersza poleceń Tryb szybkiej edycji, kliknięcie jego obszaru prawym przyciskiem myszy spowoduje wklejenie zawartości Schowka do dowolnego programu, który będzie uruchomiony w tym oknie.

### **Pliki, foldery i dyski**

Pliki stanowią podstawowe zbiory danych, które mogą być trwale przechowywane na komputerze. Można je porządkować, umieszczając w folderach, które są przechowywane na dysku. W systemach operacyjnych DOS i Unix oraz we wcześniejszych wersjach środowiska Windows foldery są częściej nazywane **katalogami**, ale obydwu tych określeń można w gruncie rzeczy używać wymiennie. W tym podrozdziale zostaną przedstawione najważniejsze pojęcia związane z systemem plików, w tym podstawowe zasady związane z nazywaniem plików i dysków oraz informacje dotyczące typów plików.

#### **Nazwy dysków**

Podobnie jak każda poprzednia wersja systemu Windows, Vista odziedziczyła po systemie DOS prostą konwencję nazywania dysków. Napędy są nazywane za pomocą pojedynczych liter alfabetu i występującego po nich znaku dwukropka (*:*):

- *A:* reprezentuje w systemie pierwszą stację wymiennych dyskietek (zwykle dyskietek 3,5-calowych);
- *B:* reprezentuje drugą stację dyskietek, jeśli została zamontowana w komputerze;
- *C:* reprezentuje pierwszy napęd dysku twardego lub pierwszą partycję pierwszego dysku twardego;
- *D:* często reprezentuje napęd dysków DVD-ROM lub CD-ROM, może też jednak określać dodatkowy dysk twardy, dodatkową partycję lub inny napęd przenośny;
- *E:* do *Z:* reprezentują dodatkowe napędy dysków twardych, napędy DVD-ROM lub CD-ROM, pamięci flash podłączane za pomocą uniwersalnej magistrali szeregowej (gniazda USB), urządzenia przenośne, takie jak napędy ZIP lub Jaz, bądź też mapowane napędy sieciowe.

Standardowo kolejnym dyskom są przypisywane następujące po sobie litery alfabetu, jednak w przypadku większości napędów da się zmienić to przypisanie, dzięki czemu możliwe jest na przykład używanie dysku oznaczonego literą *N:*, nawet gdy nie ma napędu *M:*.

### **Ścieżki dostępu**

Foldery zawierające pliki są przechowywane na dysku w hierarchicznym porządku i mogą być odpowiednio zagnieżdżane, przy czym liczba poziomów hierarchii katalogów nie jest w żaden sposób ograniczona.

System plików na każdym dysku zaczyna się od katalogu głównego, stanowiącego najwyższy poziom struktury i reprezentowanego przez pojedynczy znak odwrotnego ukośnika (ang. *backslash*, czyli znak *\*). W związku z tym zapis *C:\* oznacza główny katalog na dysku *C:*. Każdy dodatkowy, zagnieżdżony katalog jest w zapisie umieszczany bezpośrednio po swoim folderze macierzystym, a poszczególne elementy takiego "zdania" są rozdzielane znakami odwrotnego ukośnika. Zapis *C:\Windows\System\ Color* oznacza zatem katalog o nazwie *Color*, który znajduje się w folderze *System*, a ten z kolei wchodzi w skład katalogu *Windows* umieszczonego na dysku *C:*. W ten właśnie sposób, za pomocą jednego ciągu znaków składającego się z kolejnych nazw katalogów, można zapisać **ścieżkę dostępu** do dowolnego folderu w sposób zawsze jednoznaczny.

Ścieżka może być **bezwzględna**, a więc zawsze zaczynać się od litery dysku, lub też mieć charakter **względny**, czyli odnosić się do pewnego katalogu bieżącego. Pojęcie **katalogu bieżącego** jest czymś mocno zdezaktualizowanym w przypadku systemu Windows Vista, zresztą podobnie jak w przypadku nieco starszych systemów operacyjnych: Windows NT, Windows 2000 i Windows XP, a jedynym wyjątkiem od tej reguły są polecenia wpisywane z wiersza poleceń. Każde okno wiersza poleceń ma przypisany pewien aktywny folder, do którego polecenie jest kierowane. Jeśli zatem bieżącym katalogiem jest folder *C:\Windows* i wpisane zostanie polecenie **DIR**, czyli polecenie wyświetlenia zawartości folderu, na ekranie pojawi się lista plików i katalogów znajdujących się w tym folderze. Jeżeli wprowadzisz następnie polecenie **CD Cursors**, bieżącym katalogiem stanie się folder *C:\ Windows\Cursors*.

To, że po poleceniu CD nie jest konieczne podawanie pełnej ścieżki dostępu do katalogu, stanowi doskonały przykład wykorzystania ścieżki względnej.

Szczególnymi typami ścieżek względnych są ścieżki określone za pomocą jednej lub większej liczby kropek. Nazwy . oraz .. odnoszą się odpowiednio do bieżącego katalogu i jego folderu macierzystego, czyli katalogu, który go zawiera. W przedstawionym powyżej przykładzie katalogiem macierzystym dla *C:\Windows\ Cursors* jest oczywiście folder *C:\Windows*. Wpisanie polecenia **CD ..** w katalogu *C:\Windows* powoduje, że bieżącym folderem staje się po prostu *C:\*. Zastosowanie większej liczby kropek (na przykład trzech), które było dopuszczalne w poprzednich wersjach systemu, nie jest już możliwe w środowiskach Windows XP i Windows Vista. Graficznym odpowiednikiem zapisu .. jest znajdujący się na paskach wielu typowych okien dialogowych przycisk oznaczony obrazkiem przedstawiającym żółty folder z niewielkim symbolem zakrzywionej strzałki.

Lewa część okna programu Eksplorator Windows (tak zwane **Okienko nawigacji**) zawiera standardowo hierarchiczny widok struktury drzewa katalogów należących do systemu plików. Struktura drzewa ułatwia poruszanie się po wszystkich folderach wchodzących w skład systemu, ponieważ oferuje prostą i logiczną reprezentację graficzną hierarchii danych środowiska.

### **Ścieżki dostępu do zasobów sieciowych**

Do plików znajdujących się w dowolnym udostępnionym zasobie sieciowym możesz się odwoływać za pomocą ścieżek utworzonych zgodnie z uniwersalną konwencją nazw (ang. *Universal Naming Convention*, w skrócie *UNC*), która jest bardzo podobna do zapisu stosowanego w przypadku ścieżek dostępu, opisanych w poprzednim punkcie. Pierwszym składnikiem ścieżki dostępu UNC jest poprzedzona dwoma znakami odwrotnego ukośnika (*\\*) nazwa komputera lub urządzenia, na którym został umieszczony plik. Drugim elementem jest nazwa udostępnionego na nim udziału. W dalszej części ścieżki znajduje się ciąg znaków określających nazwy kolejnych zagnieżdżonych folderów, w których umieszczono docelowy element, będący plikiem lub katalogiem.

Na przykład ścieżka UNC *\\stacjonarny\o\nasz\dagmara.txt* odnosi się do pliku o nazwie *dagmara.txt*, umieszczonego w folderze *nasz*, który znajduje się na dysku *O:* (udostępnionego jako *o*) komputera o nazwie *stacjonarny*.

### **Krótkie i długie nazwy**

Systemy operacyjne DOS i Windows 3.1, będące poprzednikami systemów Windows 95 i Windows NT, pozwalały korzystać z nazw plików składających się z maksymalnie ośmiu znaków oraz trzech znaków rozszerzenia, a więc dopuszczały jedynie takie nazwy jak *nowyplik.txt*. Maksymalna możliwa długość ścieżki dostępu mogła wynosić 80 znaków (więcej informacji na temat ścieżek dostępu znajdziesz w punkcie zatytułowanym "Ścieżki dostępu", znajdującym się we wcześniejszej części niniejszego podrozdziału). Dopuszczalne w nich były wszystkie standardowe znaki alfanumeryczne i każda dowolna kombinacja liter, cyfr, znaków rozszerzonego standardu ASCII o kodach większych niż 127 oraz następujących znaków specjalnych:

 $$ 8^\circ \text{ }^{\circ}$  ' - @ ~ ! ( ) # &

Niedozwolone były znaki spacji.

System Windows Vista pozwala korzystać z długich nazw plików i folderów, składających się z maksymalnie 260 znaków i zawierających znaki spacji oraz następujące znaki specjalne:

 $$ 8^{\circ}$  ' =  $[0 \sim 1 \; ( ) # 8 + . := [1]$ .

Nazwą pliku może zatem być na przykład następujący ciąg znaków: *Zdjęcie mojego bratanka.jpg*, a w dodatku plik taki może być umieszczony w folderze o nazwie: *Fotografie rodzinne*. Co więcej, również długość rozszerzeń nazw plików nie jest już ograniczona do trzech znaków, a więc możliwe jest stosowanie rozszerzeń w rodzaju *html*, różniących się nieco od stosowanych wcześniej *htm*. Więcej informacji na temat typów plików i ich rozszerzeń znajdziesz w następnym punkcie tego podrozdziału.

Maksymalna długość prawidłowej ścieżki dostępu w środowisku Windows Vista jest uzależniona od używanego systemu plików, a więc tego, czy jest to system FAT czy NTFS.

### **Typy plików i ich rozszerzenia**

Większość plików posiada rozszerzenie nazwy składające się zwykle z trzech liter, które znajdują się bezpośrednio po ostatniej kropce należącej do nazwy pliku. Oto najczęściej spotykane rozszerzenia nazw plików:

*.xls*

Arkusz kalkulacyjny programu Excel.

*.txt*

Plik tekstowy, który można edytować w Notatniku.

*.html*

Plik zapisany w języku znaczników hipertekstowych HTML (ang. *HyperText Markup Language*), bardziej znany pod nazwą strony sieci WWW.

*.jpg*

Plik obrazu zapisanego w formacie JPEG, wykorzystywany często do przechowywania fotografii cyfrowych.

Mimo że każdy z tych typów plików służy do przechowywania całkowicie różnych rodzajów danych i jest zupełnie odmienny od pozostałych, to jedyną cechą pozwalającą systemowi Windows na ich rozróżnienie są właśnie ich rozszerzenia. Sposób określenia przez środowisko typu danego pliku jest bardzo ważny z kilku powodów, wśród których najważniejszym jest to, że stanowi to podstawę do połączenia dokumentu z aplikacją użytą do jego utworzenia. Na przykład, gdy dwukrotnie klikniesz plik o nazwie *osioł.html*, środowisko Windows wyszuka w rejestrze systemowym jego rozszerzenie, a następnie otworzy go za pomocą standardowej przeglądarki stron WWW. Jeśli zmienisz nazwę pliku na *osioł.jpg*, zmieni się również odpowiednie połączenie i system spróbuje otworzyć plik w standardowym programie graficznym, niezależnie od tego, jak mało sensowne może Ci się wydawać to działanie.

Wniosek, który z tego płynie, jest następujący: rozszerzenie pliku nie jest pewnym wyznacznikiem typu danych niezależnie od tego, jak bardzo polega na nim system Windows Vista. Sprawę pogarsza to, że znane rozszerzenia plików są przez środowisko Vista standardowo ukrywane przed użytkownikiem, a rozszerzenia nierozpoznawane są prezentowane w całej krasie. Możesz to na przykład sprawdzić, zmieniając nazwę pliku *osioł.xyz* na *osioł.txt*. Tego typu zmiana rozszerzenia spowoduje, że po prostu zniknie ono z nazwy pliku i nie będzie wyświetlane w oknie programu Eksplorator Windows. Spróbuj też rozróżnić pliki *osioł.txt* oraz *osioł.doc*, gdy system ukrywa ich rozszerzenia. Aby spowodować wyświetlanie wszystkich rozszerzeń w systemie Windows Vista, skorzystaj z polecenia *Panel sterowania/Wygląd i personalizacja/Opcje folderów*, w oknie opcji wybierz zakładkę *Widok*, a następnie usuń zaznaczenie opcji *Ukryj rozszerzenia znanych typów plików*.

Aby poznać wszystkie rozszerzenia plików skonfigurowane w systemie, skorzystaj z polecenia *Start/Programy domyślne/Skojarz typ pliku lub protokół z programem*. W oknie ustawiania skojarzeń zobaczysz listę wszystkich typów plików wraz z ich opisami i nazwami programów, które są z nimi połączone. Aby dla dowolnego typu pliku zmienić aplikację, która jest standardowo uruchamiana, kliknij przycisk *Zmień program…*, a następnie wybierz nową aplikację, z którą ma być skojarzony dany typ pliku.